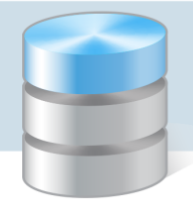

## Magazyn VULCAN

## Jak dodać dokumenty magazynowe: PZ, PW, RW, WZ w programie Magazyn VULCAN

1. Konfiguracja wzorców numeracji dokumentów magazynowych.

Przed wprowadzaniem dokumentów magazynowych osoba konfigurująca program powinna zdefiniować odpowiednio wzorce numeracji w zakładce **Konfiguracja/Wzorce numeracji**.

Dla każdego typu dokumentu musi powstać wzorzec podstawowy oraz wzorzec korekty dokumentu:

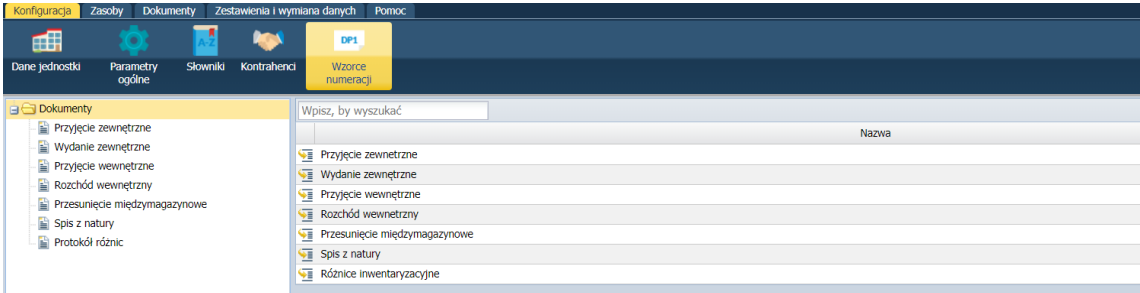

2. Na przykładzie dokumentu PZ zostanie pokazany sposób dodawania wzorca:

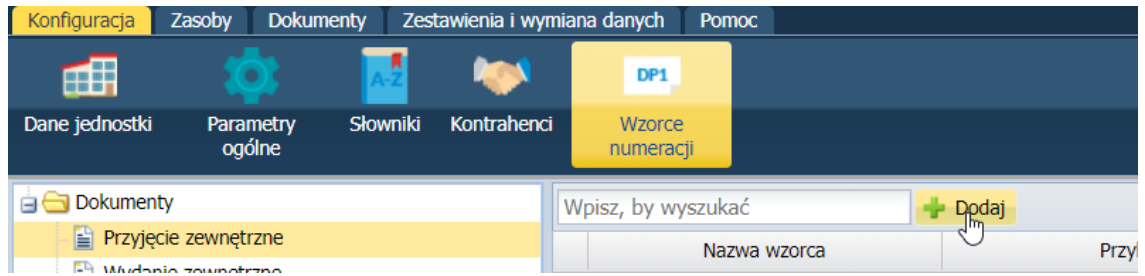

Po wybraniu typu dokumentu, dla którego chcemy dodać wzorzec należy kliknąć ikonę "Dodaj".

- 3. W programie Magazyn VULCAN podczas tworzenia wzorca numeracji mamy dostępne pola:
	- skrót dokumentu,
	- $\bullet$  licznik w roku (obowiązkowe użycie pola "rok"),
	- licznik w miesiącu (obowiązkowe użycie pola "miesiąc"),
	- tekst własny przy użyciu tego pola trzeba podać tekst np. MP1,
	- skrót magazynu.

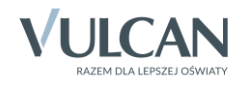

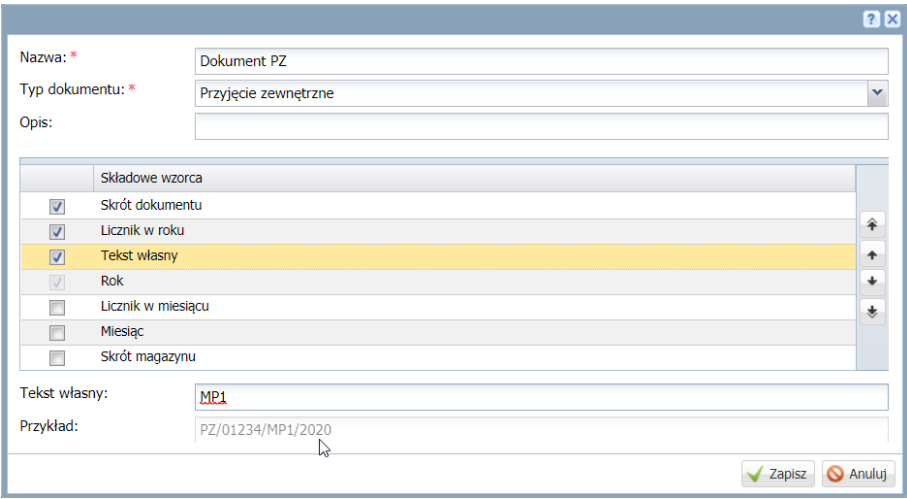

Wybrane pola muszą być zaznaczone znacznikiem v i ustawione w kolejności w jakiej będą wy świetlane. Kolejność pozycji można zmieniać strzałkami po prawej stronie okna. Skonfigurowany przykład wzorca wyświetla się na samym dole okna.

4. W celu dodania dokumentu należy wejść w zakładkę dokumenty, następnie wybrać rodzaj dokumentu: PZ/WZ/PW/RW i MM.

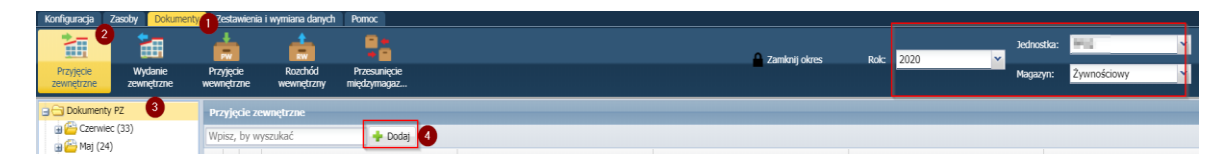

5. W oknie należy wybrać wzorzec numeracji, określić datę dostawy i wystawienia oraz kontrahenta.

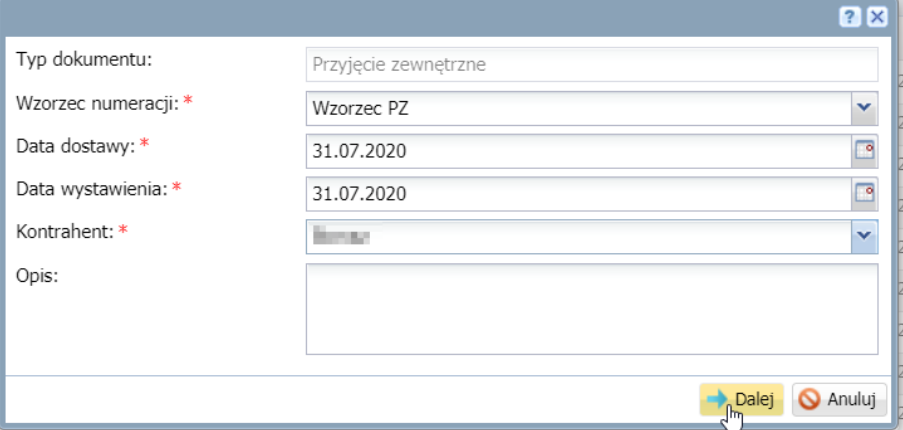

6. Po przejściu dalej do dokumentu pozycje dodaje się przyciskiem wstaw nowy wiersz.

**Uwaga:** jest możliwość zmiany opcji: wyliczanie pola.

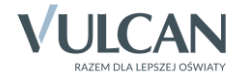

*Magazyn VULCAN. Jak dodać dokumenty magazynowe: PZ, PW, RW, WZ w programie Magazyn VULCAN 3/4*

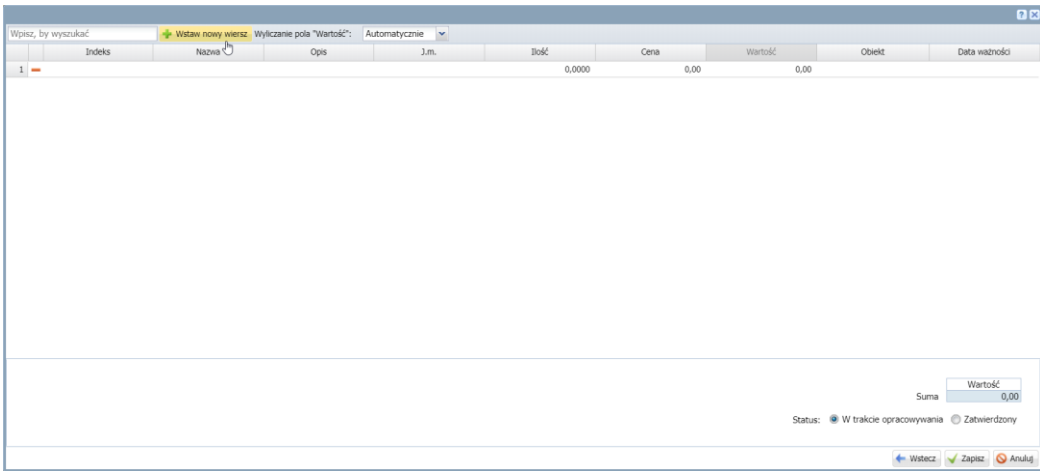

7. Pozycje dodaje się z rozwijanej listy wcześniej wprowadzonych do programu Magazyn VULCAN indeksów materiałowych. Jeśli chcemy dodać nową pozycję, która jeszcze nie była wprowadzona do programu Magazyn VULCAN można skorzystać z opcji dodaj na dole okna z listą indeksów.

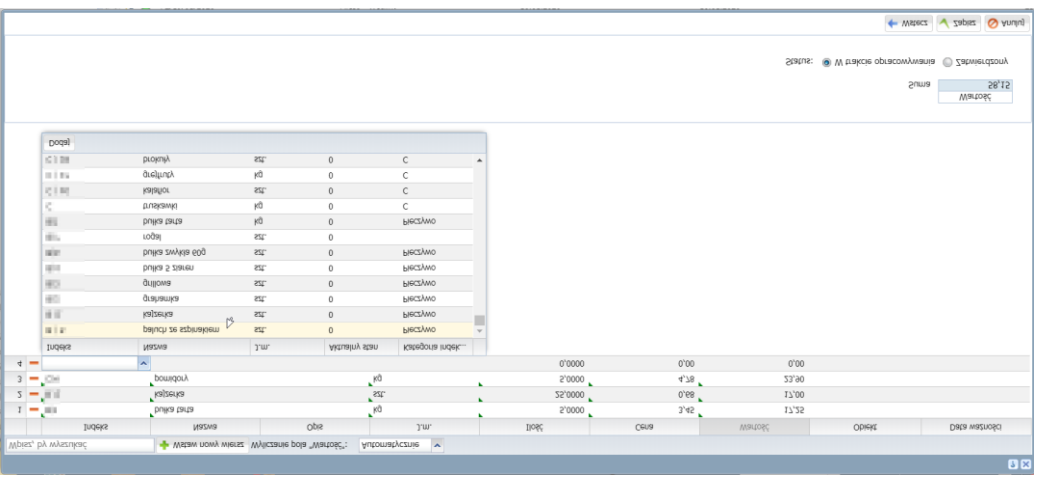

8. Kiedy dokument jest gotowy można zmienić jego status na "Zatwierdzony".

## **UWAGA:** operacja nieodwracalna.

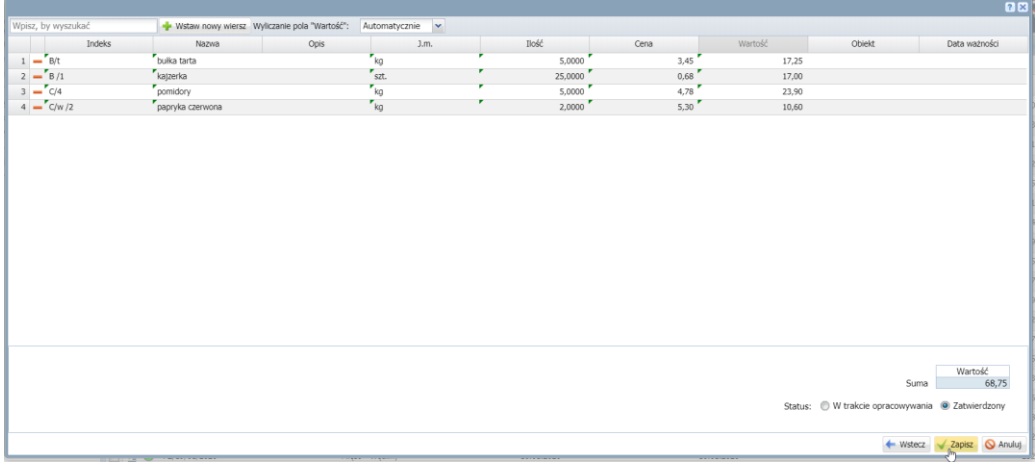

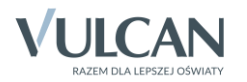

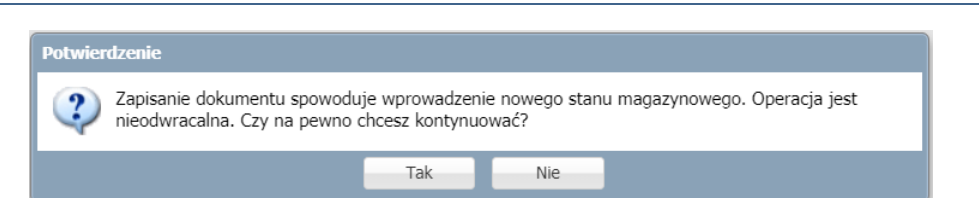

9. Po zapisaniu dokumentu będzie on widoczny w rozwijanym drzewie po lewej stronie, po wybraniu pozycji, można wejść w szczegóły PZ.

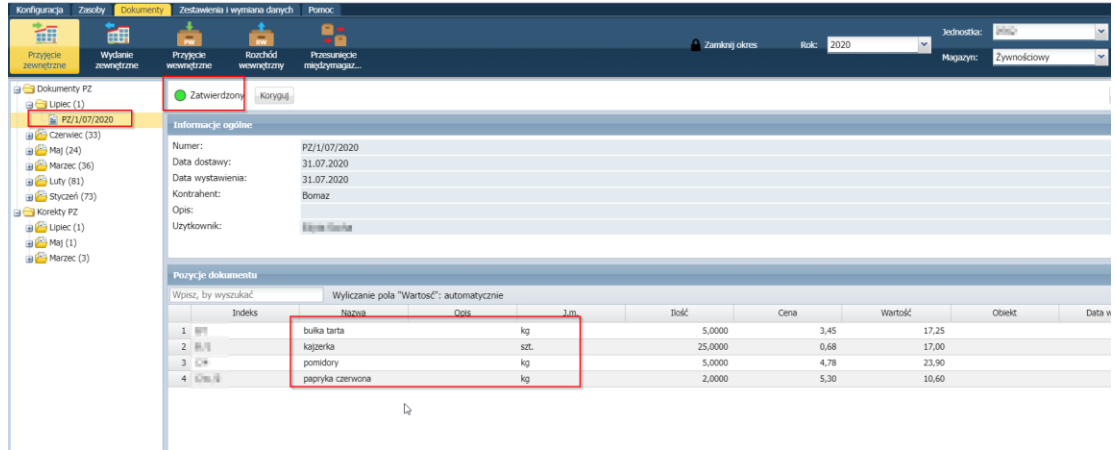

10. Dokument można wydrukować po kliknięciu przycisku "wydruk".

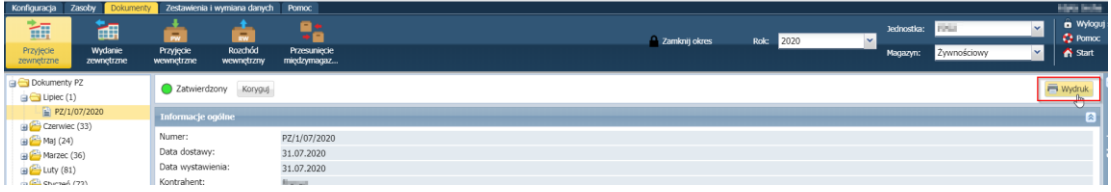

W oknie po prawej stronie będzie widoczna informacja o przygotowaniu pliku do wydruku.

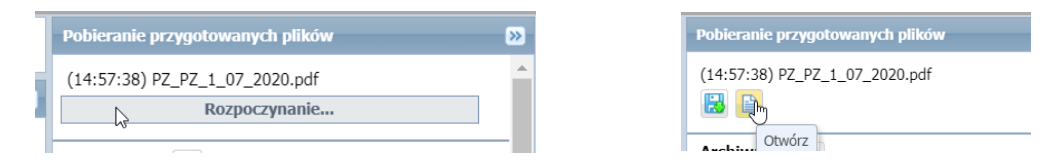

Plik można zapisać lub otworzyć w przeglądarce internetowej.

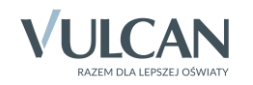